You need the Remote Desktop Connection Client for Mac 2 - here's the short-url for it http://bit.ly/uwDhA

Download that .DMG file and open it - you'll see this

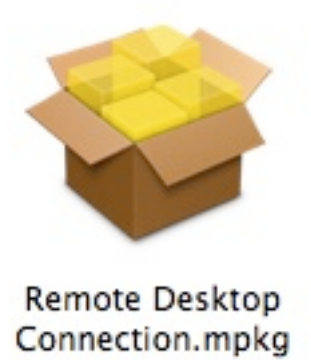

Double click the .mpkg file and you'll open up the installer for RDC for Mac 2...

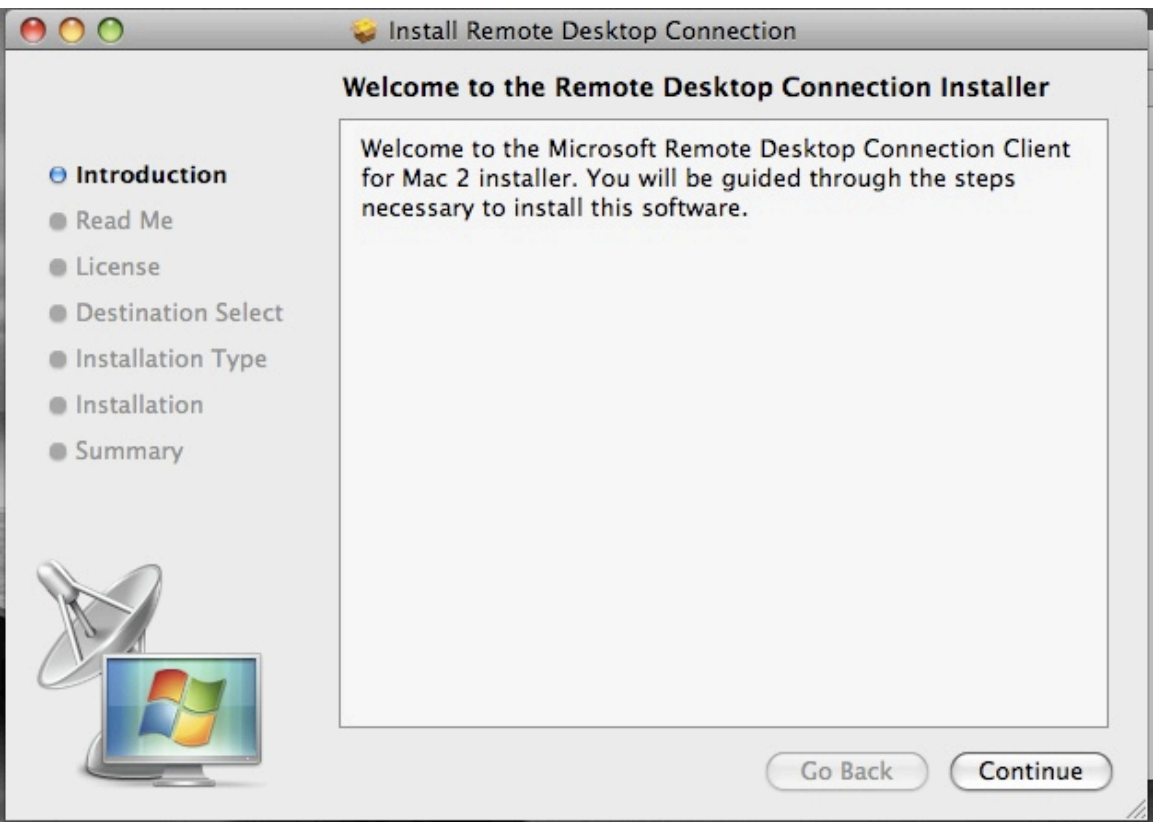

Click
Continue

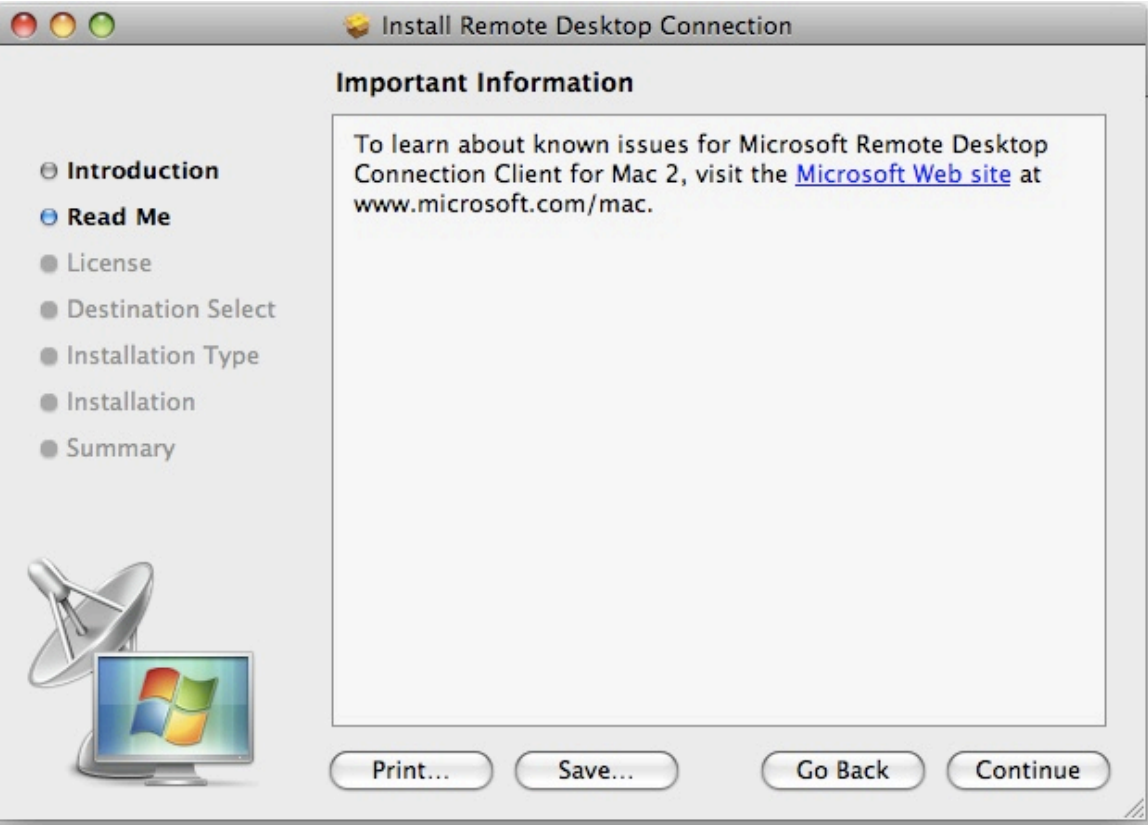

Click
Continue

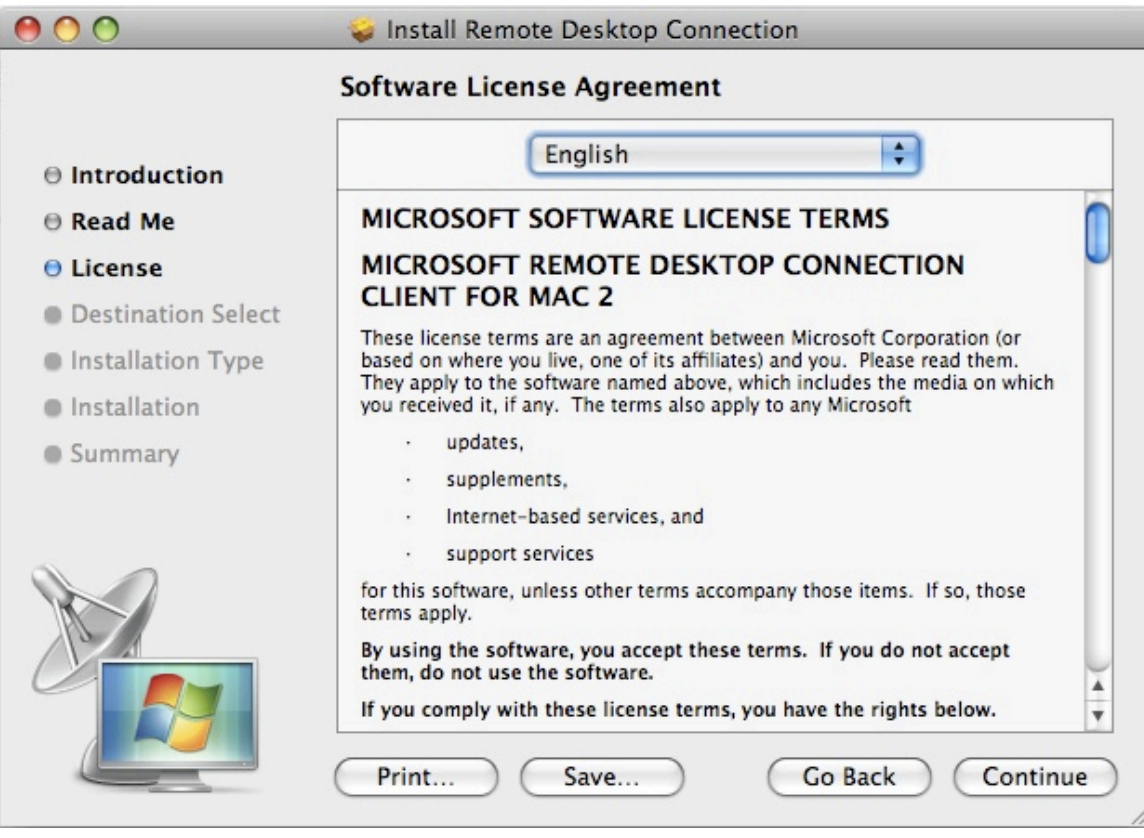

Click
Continue
again

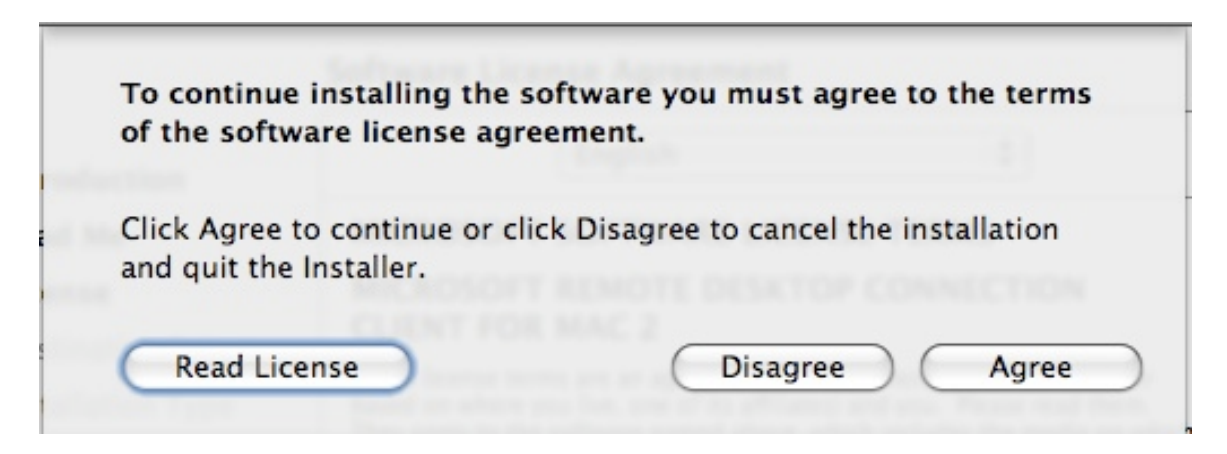

Click
Agree

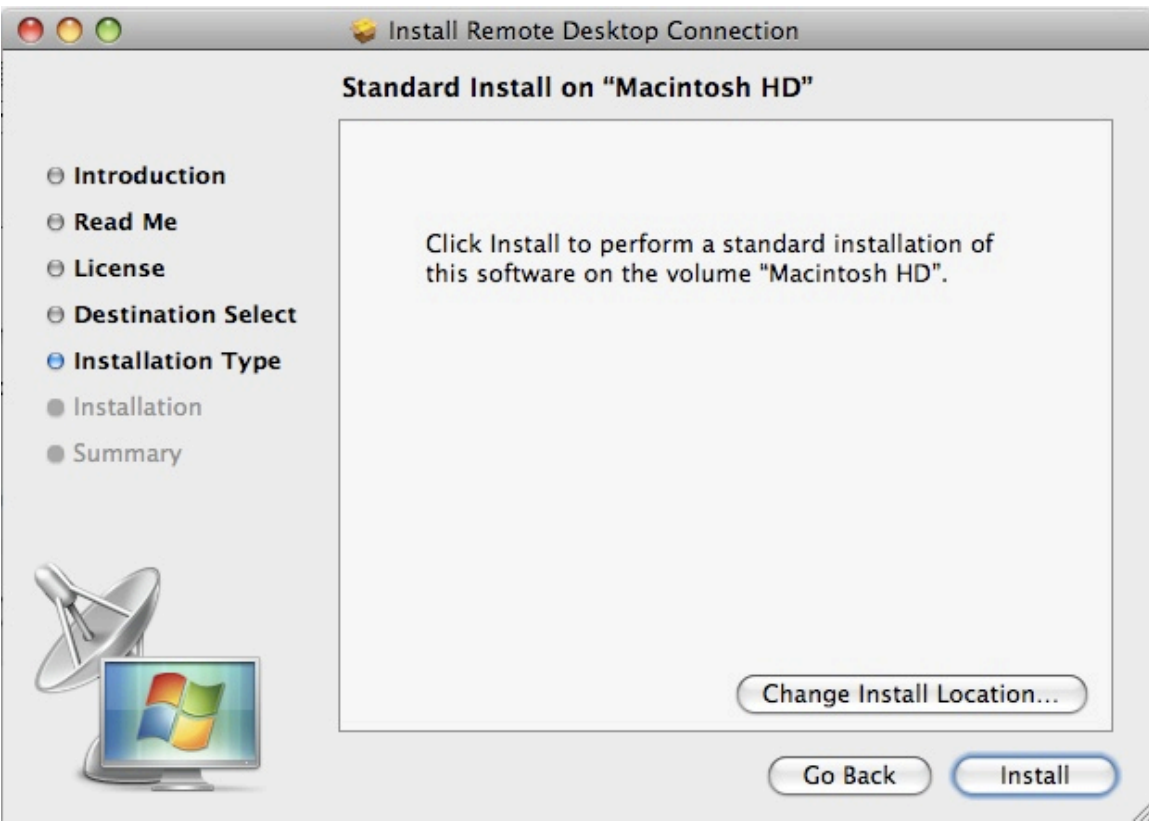

## Now,
click
Install

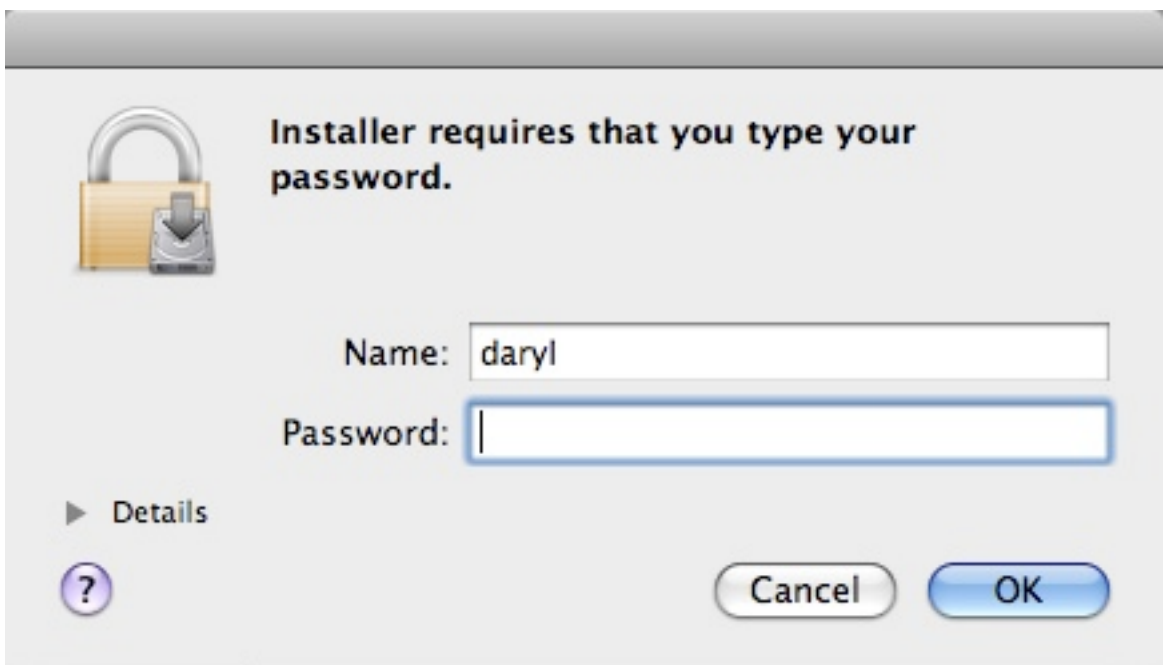

You'll need to authenticate - so - type in the password you use to login your Mac

The
software
will
start
to
install
–
see
below

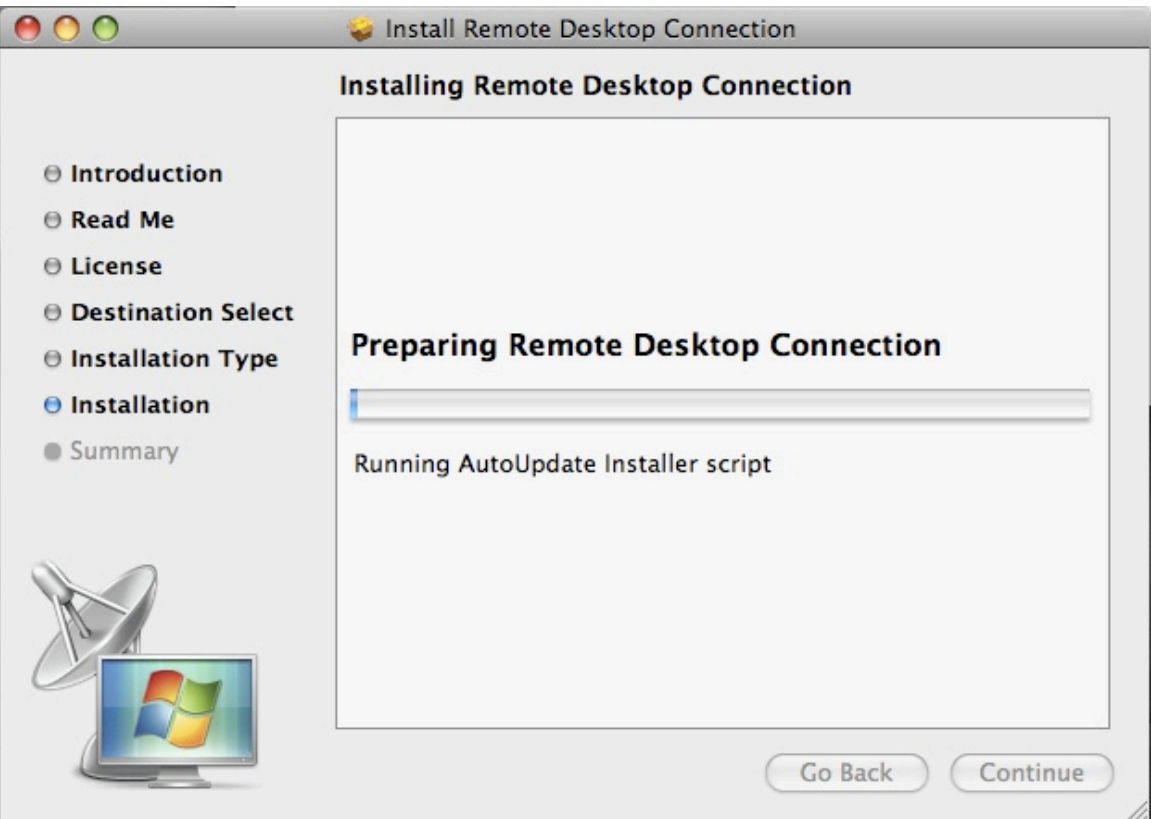

Pay close attention - within a few seconds you should get the following pop-up on your screen

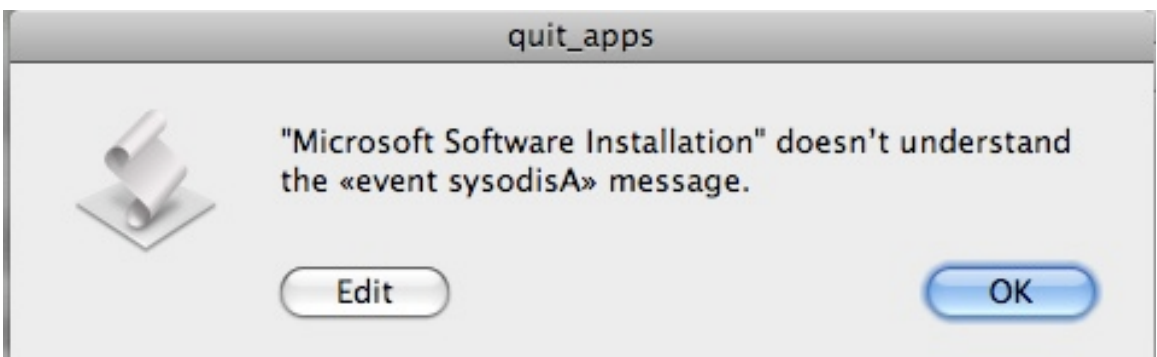

You'll click OK and continue on.

BUT, here's the tricky part, sometimes (this is a bug) this particular pop-up won't show up. It's there, but "hidden" so you'll need to "drag" the front window down the screen a little bit to "unhide
it"

Simply click (and hold your mouse button) in the "title" area of the "Install Remote Desktop Connection" window and drag it down a few inches to "unhide" the box above... It'll look like this

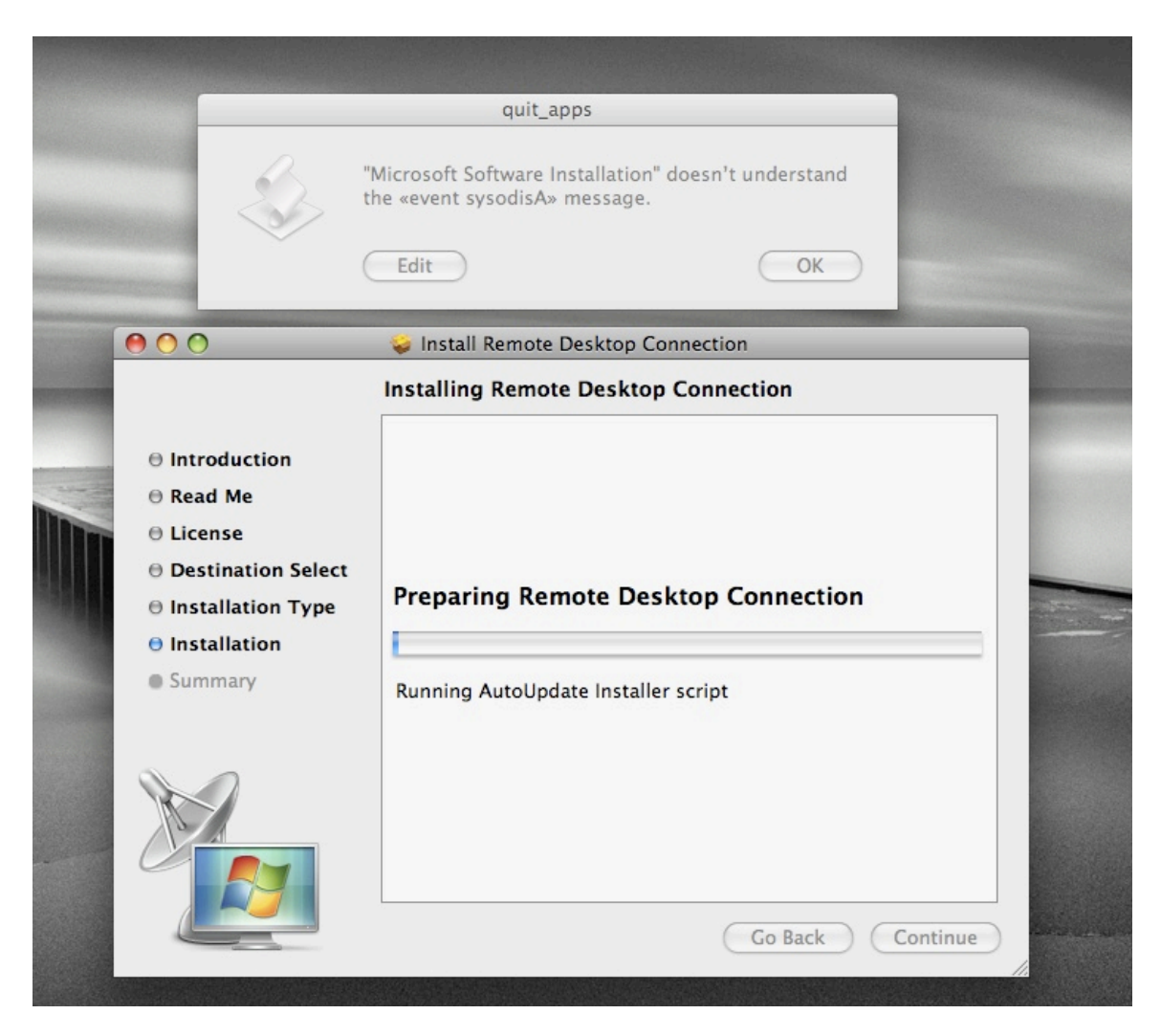

Great, you unhid it. Now, click OK. The software continues to install and finishes normally.

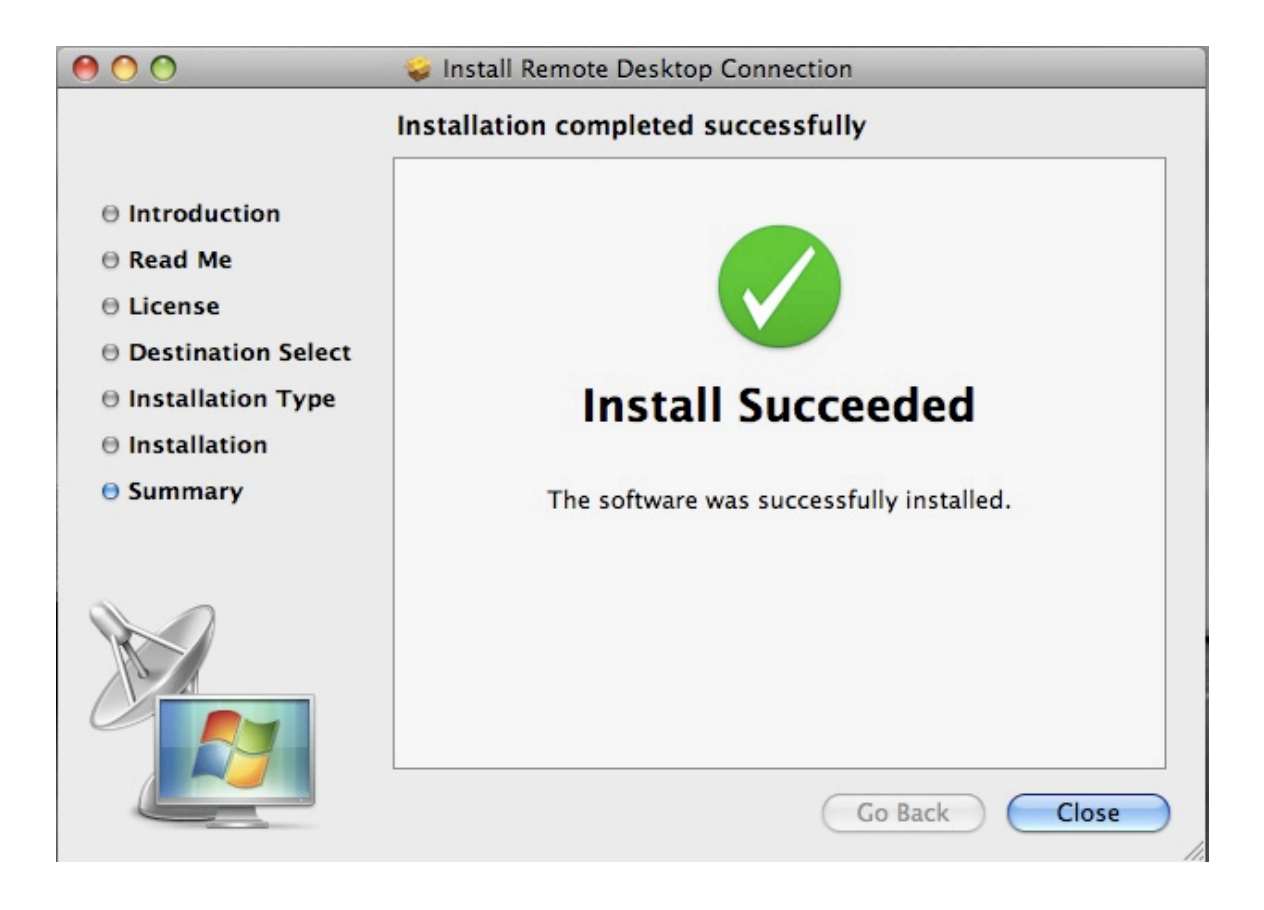

Okay, you have installed RDC2 for Mac. Click Close.

Now, open your Finder, and click on the "Applications" menu section on the left-hand side of the
Finder
Window.

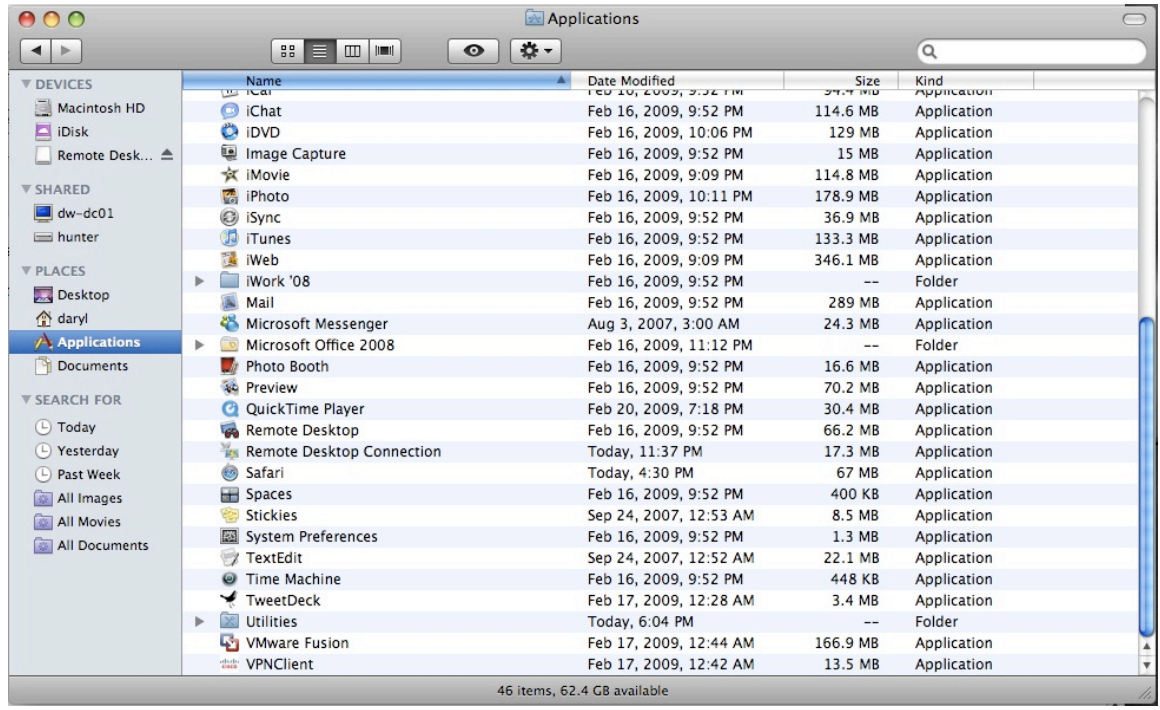

In your applications, you'll see "Remote Desktop Connection" - click on that and drag it to your Dock Bar (the shortcuts at the bottom of your screen) and place it there for easy access.

You'll see mine below just to the left of my Firefox (the orange) icon.

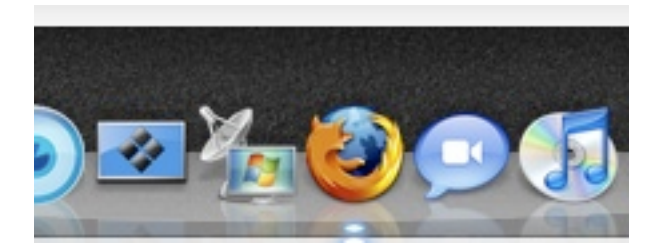